## **DEPARTAMENTO DE QUÍMICA INORGÁNICA**

Tutorial sobre *CheMagic Virtual Molecular Model Kit* Herramienta Web de modelado molecular, de la Illinois State University (USA) https://chemagic.org/molecules/amini.html#

## Juan Gil Rubio

Este sitio permite trabajar con modelos 3D de moléculas orgánicas e inorgánicas de tamaño pequeño o medio. Las moléculas se pueden construir desde cero o bien importar modelos ya existentes desde bases de datos (ficheros mol, PDB, CIF, etc.) o desde el ordenador del propio usuario. Permite calcular algunas propiedades moleculares (dependiendo del formato de fichero del modelo) y buscar datos experimentales de la molécula en bases de datos de la web.

La herramienta contiene un gran número de funciones y, en muchas de ellas aparece una breve explicación de su uso. También contiene tutoriales (a los que se puede acceder pinchando en el botón **Help/Actions**) y una presentación de diapositivas que explica los pasos más básicos, que se puede ver pinchando en **Show Help Slides** en la parte superior de la pantalla.

A continuación, veremos lo necesario para poder empezar a utilizar la herramienta, y haremos un breve repaso de las funciones más importantes.

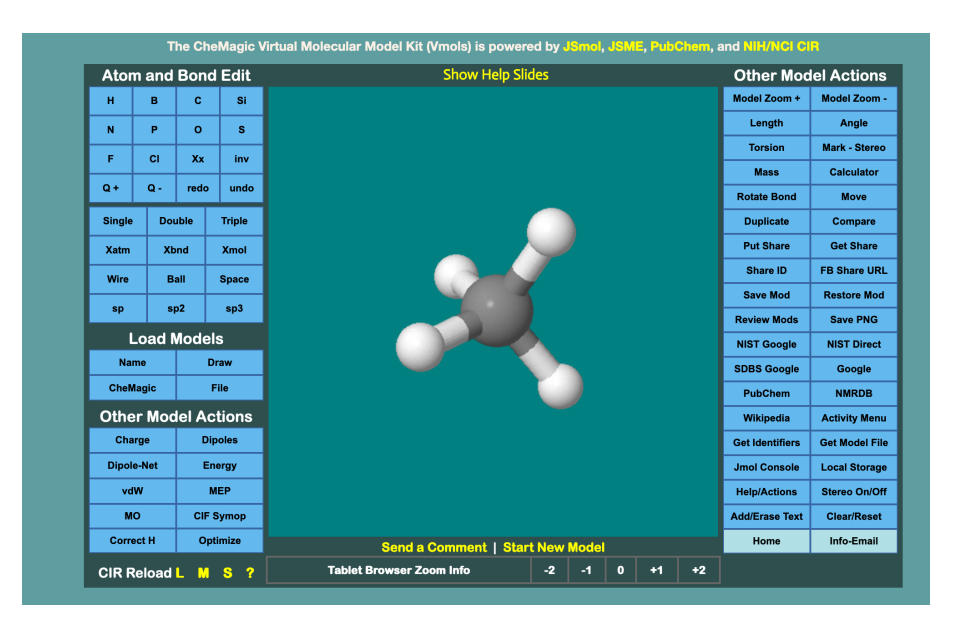

La pantalla inicial que encontramos es la siguiente:

Podemos importar un modelo de varias maneras, que aparecen en **Load Models**:

a) **Name**. Escribimos el nombre de la molécula y ésta se carga desde alguna de las bases de datos que aparecen. El modelo aparece a continuación en la ventana.

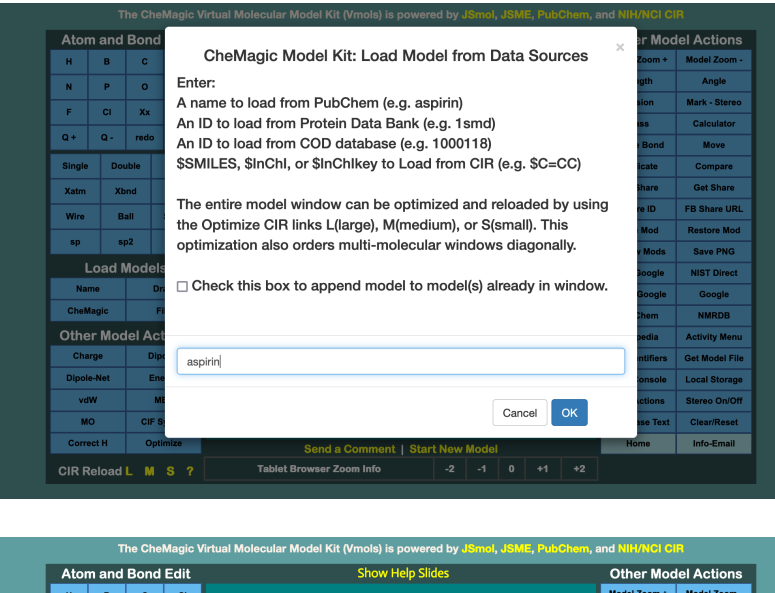

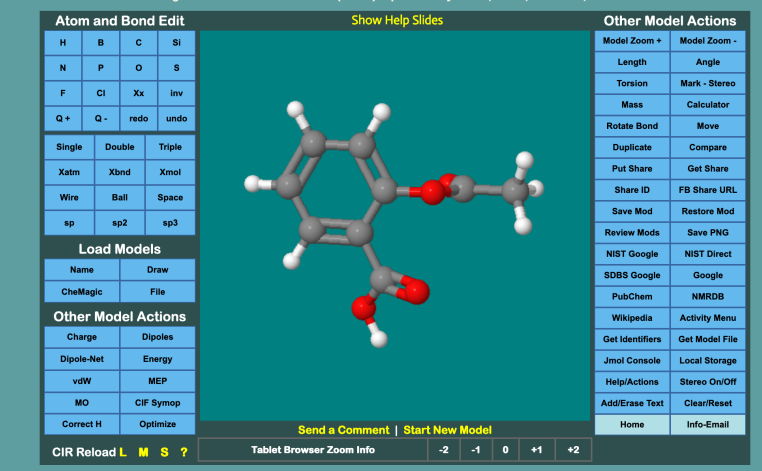

b) **Draw**. Dibujamos la molécula y pulsamos en Load para que se cargue en el visor de modelos. Si pinchamos en **Append** la molécula dibujada aparece junto con la que ya existía en el visor.

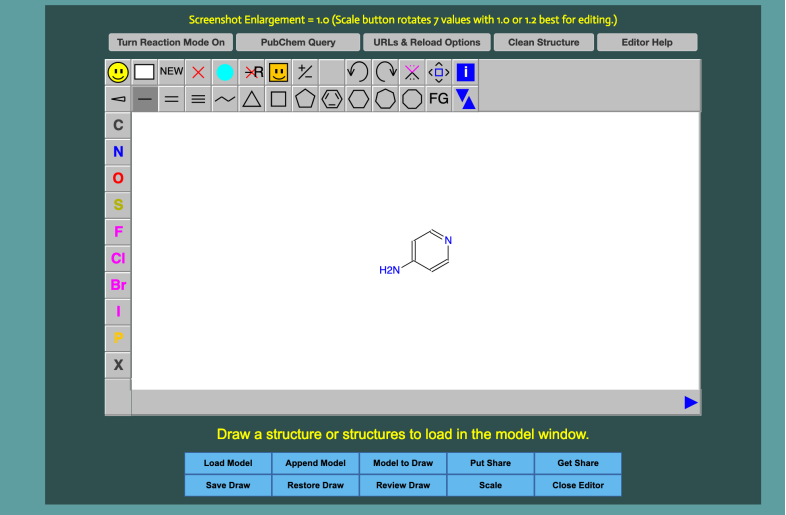

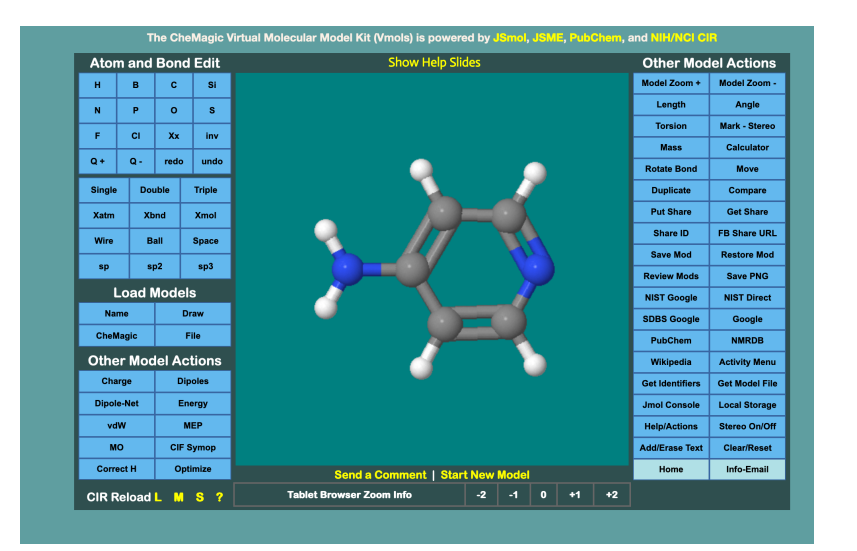

- c) **CheMagic**. Nos permite cargar modelos de una lista larga de modelos ya existentes en la misma página web, entre los que hay plantillas, ficheros Spartan, ficheros CIF tutoriales de la CSD, y otros.
- d) **File**. Podemos cargar un fichero desde nuestro ordenador, por ejemplo, un fichero CIF.

**Herramientas Atom and Bond Edit**. Permiten construir un modelo en el mismo visor o editar un modelo ya existente. En esta misma ventana podemos cambiar el **tipo de visualización** (**Wire**, **Ball**, **Space**), o **visualizar los orbitales híbridos de los átomos de la molécula** (**sp, sp2, sp3**). Por ejemplo, en la molécula de ácido acético se muestran los híbridos sp<sup>2</sup> y los orbitales  $p_{\pi}$ .

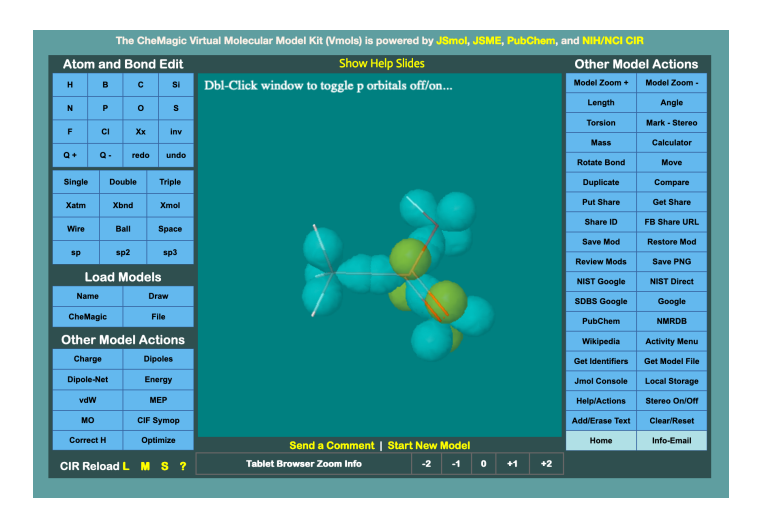

**Other Model Actions** (izquierda, abajo). Pinchando en los botones podemos visualizar:

- Las cargas sobre cada átomo.
- Los momentos dipolares.
- El momento dipolar neto de la molécula.
- La energía de la molécula.
- La superficie de Van der Waals.
- El mapa de potencial electrostático (**MEP**).
- El HOMO y el LUMO (**MO**).

**CIR Reload** vuelve a cargar el modelo que tenemos en pantalla, optimizándolo (para ver más detalles sobre la optimización, pulsar en **?**).

En **Other Model Actions** (derecha, arriba), tenemos las siguientes opciones:

- Aumentar o disminuir el tamaño del modelo.
- **Medir distancias o ángulos de enlace** (**Length/Angle**). Para esto hay que hacer clic en dos (distancias) o tres átomos (ángulos) consecutivamente. En **Torsion**, podemos medir ángulos de torsión definiendo cuatro átomos de la misma manera.

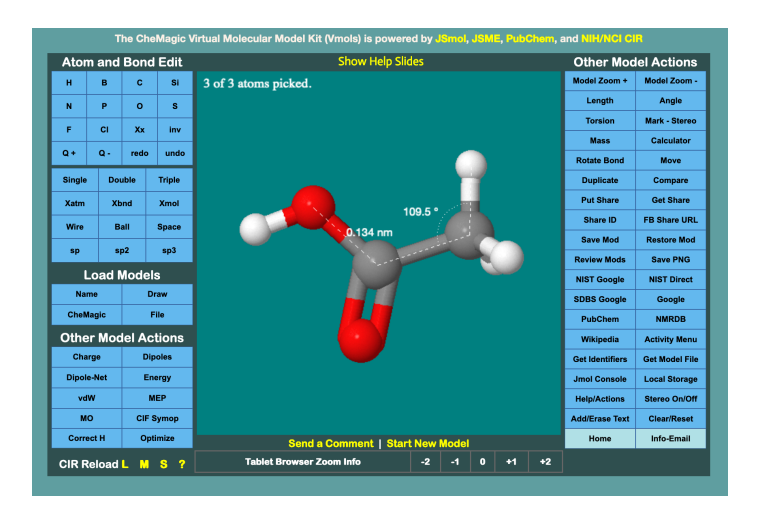

- Calcular el peso o la fórmula molecular (**Mass/Calculator**).
- Rotar enlaces (**Rotate Bond**) o mover la molécula o alguno de sus átomos (**Move**).
- Duplicar la molécula (**Duplicate**).
- **Comparar dos modelos** (mol files) situados en pantalla (**Compare**).

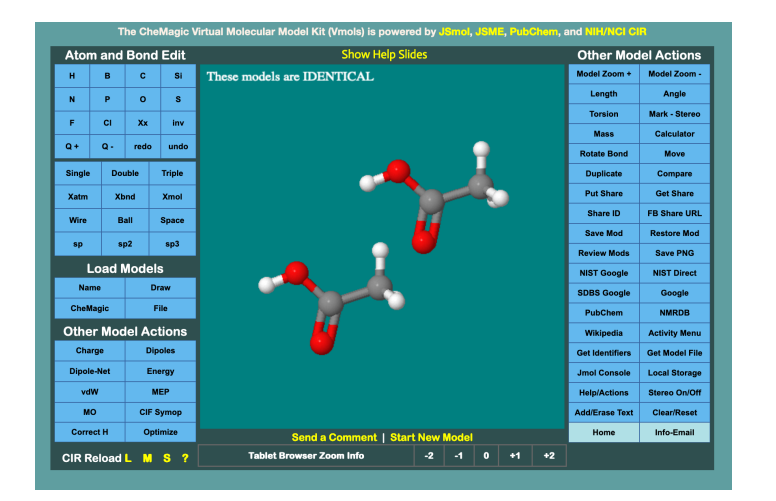

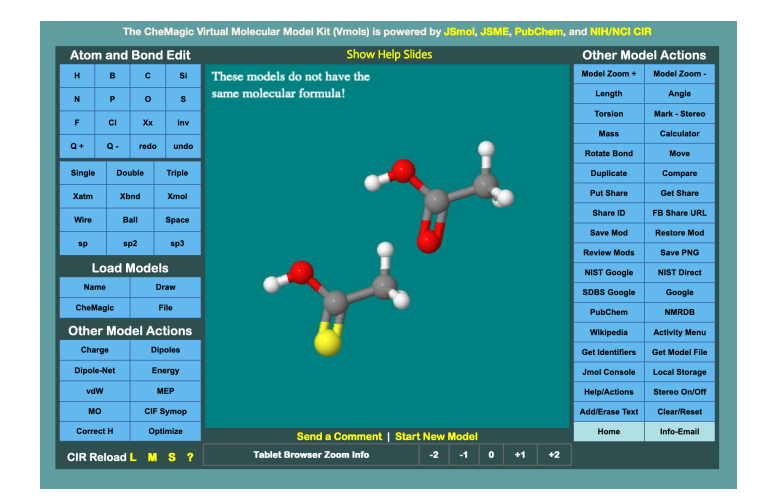

- **Compartir el modelo** con otros usuarios (opciones de tipo **Share**; para más información ver en texto que aparece al pinchar cada opción).
- **Grabar el modelo** en la memoria persistente del propio visor o recuperar un modelo previamente grabado (**Save/Restore Mod**).
- **Exportar una imagen** del modelo tal como aparece en el visor en formato .PNG (**Save PNG**).
- Obtener **propiedades** (químicas, físicas, espectros, ...) del compuesto que tenemos en el visor desde bases de datos o buscadores como NIST, SDBS, Google, NMRDB, o Wikipedia.

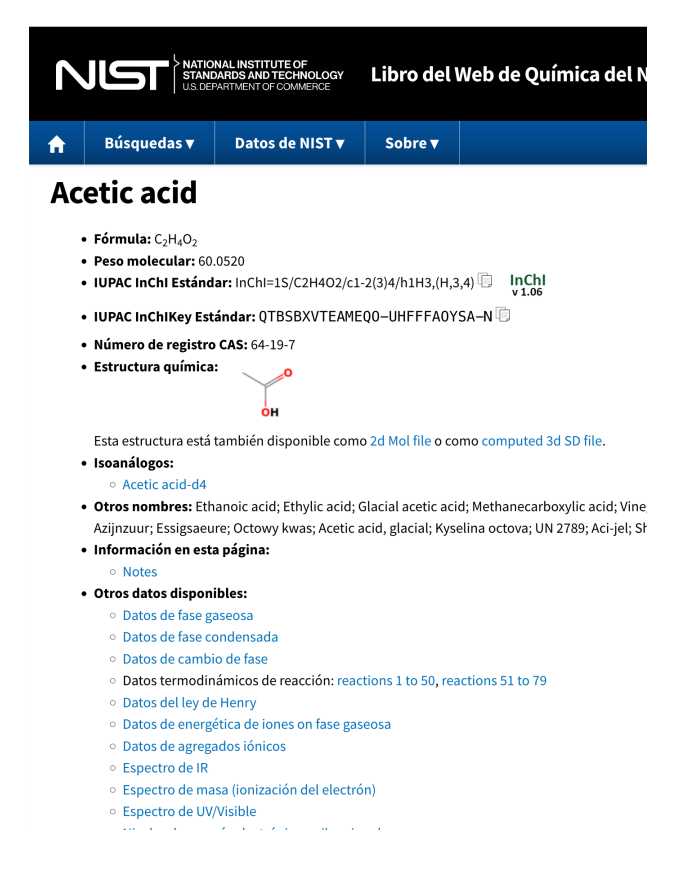

• En el botón **Activity Menu**, se encuentran links a otras actividades o páginas web de los mismos autores de CheMagic.

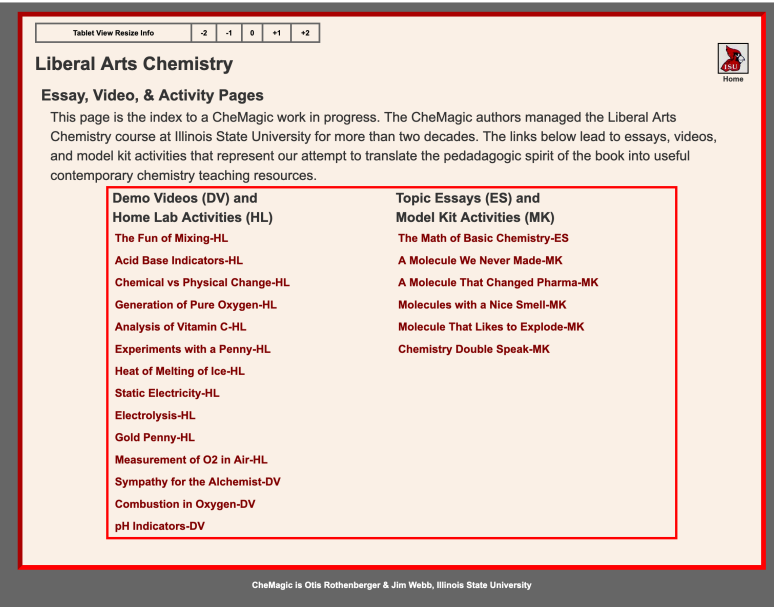

• En **Identifiers** podemos ver los identificadores químicos del compuesto que tenemos en el visor.

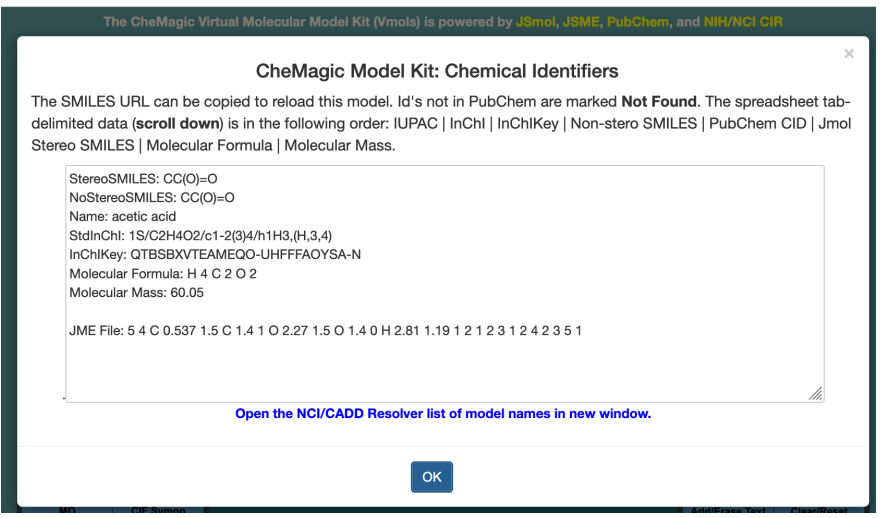

- **Get Model File descarga un fichero del modelo** en formato Spartan.
- **Help/Actions** nos permite modificar el aspecto del modelo (color del fondo, formato de los átomos, etc.) y también ver varios **tutoriales** para aprender el manejo del visor 3D.
- **Stereo On/Off** activa la visualización en 3D, para lo que se necesitan unas gafas con un cristal rojo y otro azul.
- **Add/Erase Text** nos permite añadir texto a la ventana del visor (por ejemplo, comentarios).